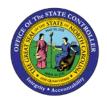

## PROCEDURE 10A:

## **ENTERING RECURRING PAYMENTS (WITHOUT TAX)**

AP01

Job Aid AP01-10A

The purpose of this job aid is to explain how to enter recurring payments (without tax) in NCAS.

Ensure that a completed Control Group Header sheet has been received.

After completing the *Control Document Entry (CDE)* screen and accessing the *Invoice Worksheet 1* (*IWS-1T*) screen:

- 1. Type the **invoice number** in the INVOICE NUMBER field.
- 2. Type the **invoice date** in the DATE field.
- 3. Type the vendor short name@ in the VENDOR SHORT NM field and press ENTER.
  - a. If the Vendor Short Name Lookup (VSL) screen is accessed, select the appropriate vendor. Type
    R in the ACTIVITY field and press ENTER to return to the IWS-1T screen.
- 4. If any messages display, read the messages and press **ENTER** to override the messages and continue entering the invoice.
- 5. Type **Y** in the MULTI PYMT field to indicate that recurring payments will be set up for this invoice.
- 6. Remove the terms code from the TERMS CODE field and press ENTER.
- 7. To add a remit message to the check, access the *Remit Message List (RML)* screen by typing **RML** in the NEXT FUNCTION field and pressing **ENTER** (Or enter the message directly on the *IWS-1T* screen and press **ENTER**. Then skip to Step 11.).
- 8. Type the paying entity (XXPT) in the PAY ENTITY field and press ENTER to review the remit message.
- 9. Once you have located the appropriate message on the *RML* screen, type **R** in the NEXT FUNCTION field and press **ENTER** to *return* to the *IWS-IT* screen.
- 10. Type the three-character code that corresponds to the message in the first REMIT MSG field.
- 11. At the 0001 line, type the **first line total amount** in the AMOUNT/PERCENT field to indicate the amount of the first line of the invoice.
- 12. Type your company number in the CO field.
- 13. Type the account number in the ACCOUNT field.
- 14. Type the center number in the CENTER field.
- 15. Press **ENTER** to verify defaults.
- 16. If there is a **NO** in the 99 field, you must override the NO with the applicable 1099 code.
- 17. Type **TNL** in the NEXT FUNCTION field and press **ENTER** to access the *1099 Codes List (TNL)* screen.

- 18. Press **ENTER** to view the 1099 codes. Scroll down to find the correct 1099 code to process the invoice line.
- 19. Type **R** in the NEXT FUNCTION field and press **ENTER** to *return* to the *Invoice Worksheet 1 (IWS-IT)* screen.
- 20. Type the 1099 code over the NO in the 99 field of the invoice line.
- 21. Type the total invoice amount in the GROSS AMOUNT field.
- 22. Type **NEXT** or **N** in the REQUEST field and press **ENTER** to balance the document and access the *Multiple Payments (MPY)* screen.
- 23. On the MPY screen, type the number of payments in the NBR OF RECURRING PYMTS field.
- 24. Type the payment amount in the RECURRING PYMT AMOUNT field.
- 25. Type the **due date for the first payment** in the 1<sup>ST</sup> PAYMENT DUE DATE field. This date should correspond to the General Ledger effective date for the invoice.
- 26. Type one of the following codes in the FREQUENCY field to determine how often payments should be made.
  - a. W Weekly
  - b. **M** Monthly
  - c. **Q** Quarterly
  - d. **S** Semiannually
  - e. A Annually
- 27. If the last payment should be held, type **H** in the LAST PAYMENT HOLD field. Otherwise, type **N** in the LAST PAYMENT HOLD field so that the last payment is not be held.
- 28. Press **ENTER** to complete the document.